#### **รายงานยกยอดภาระผูกพันข้ามปี (ZFMRP010)**

1. ระบุ T-CODE ZFMRP010

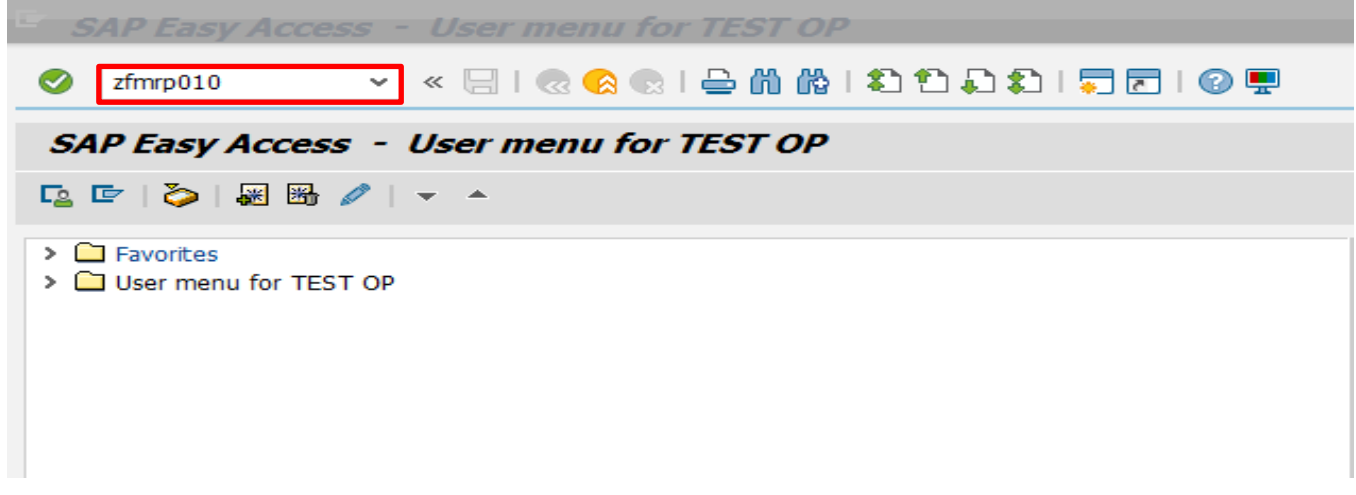

ปรากฏหน้าจอ Selection Screen

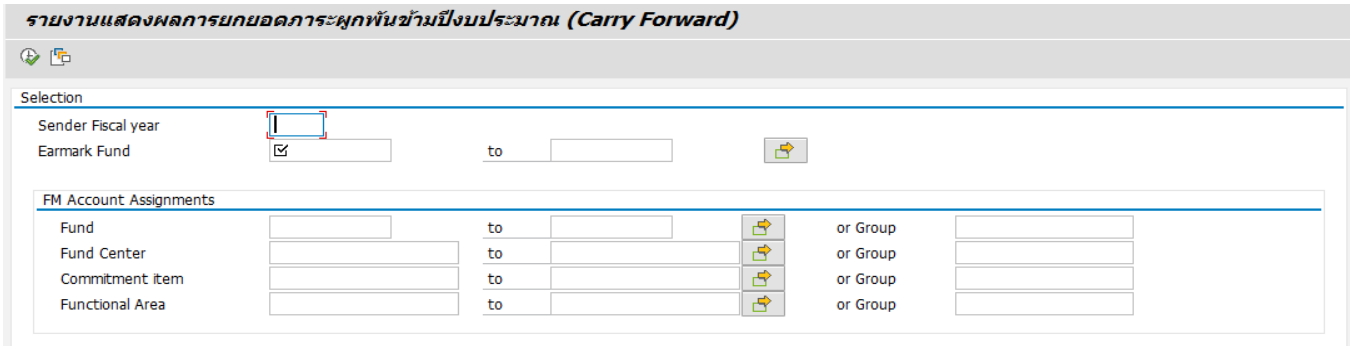

# 2. ระบุข้อมูลที่ต้องการค้นหา เสร็จแล้วกด EXCUTE ( ระบุปีงบประมาณที่จะยกยอด และเลขที่ EMF )

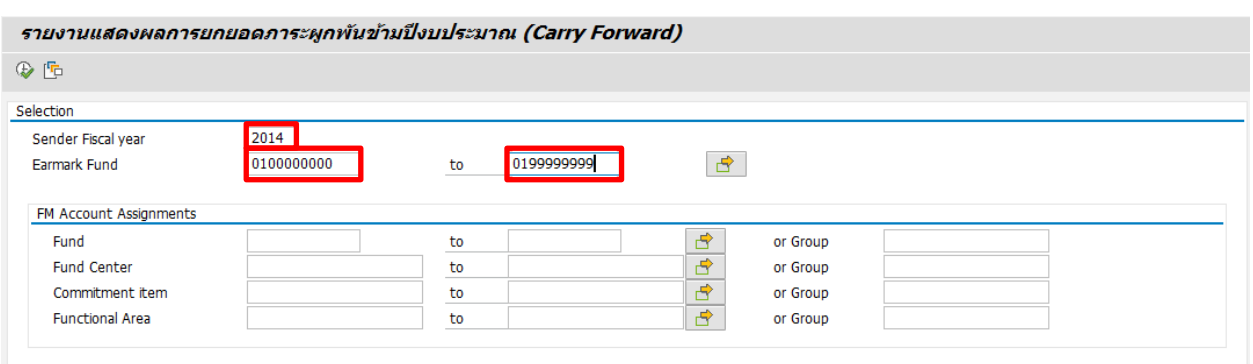

## ปรากฏหน้าจอแสดงรายงานผลการยกยอดภาระผูกพันธ์

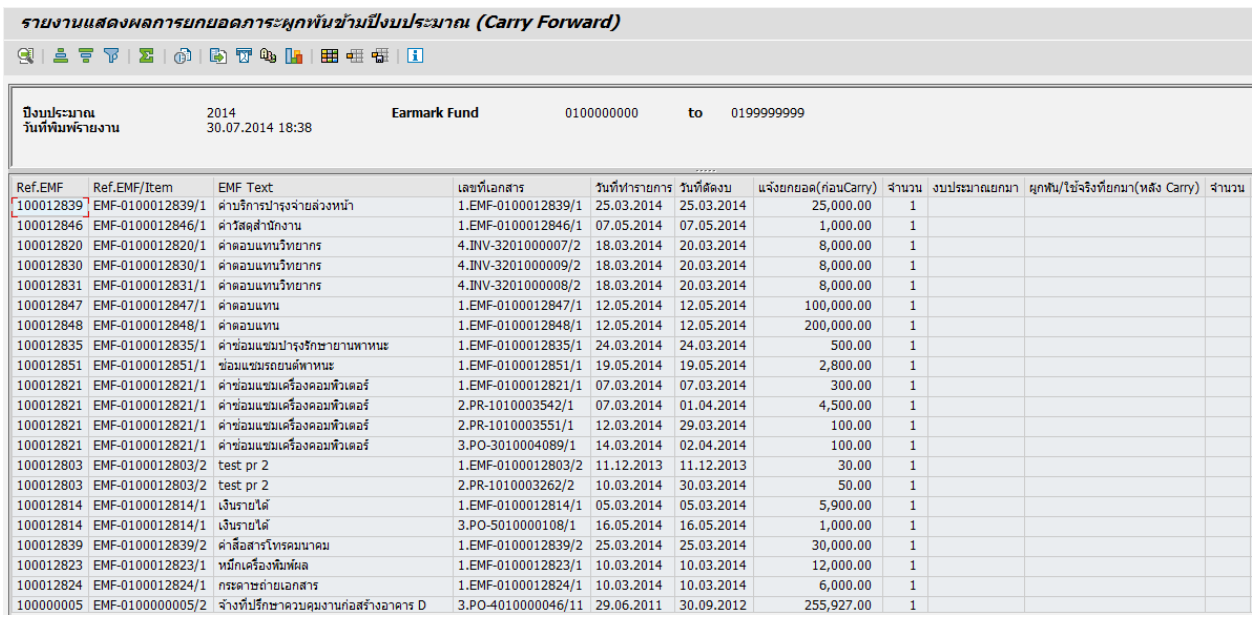

# 3. คลิ๊กเลือกไอเท็มที่ต้องการจะ COPY หากเลือกได้แล้วให้กด **Ctrl Y** และไปที่ไอเท็มที่เลือกแล้วลากคลุมส่วนที่จะ Copy ทั้งหมด

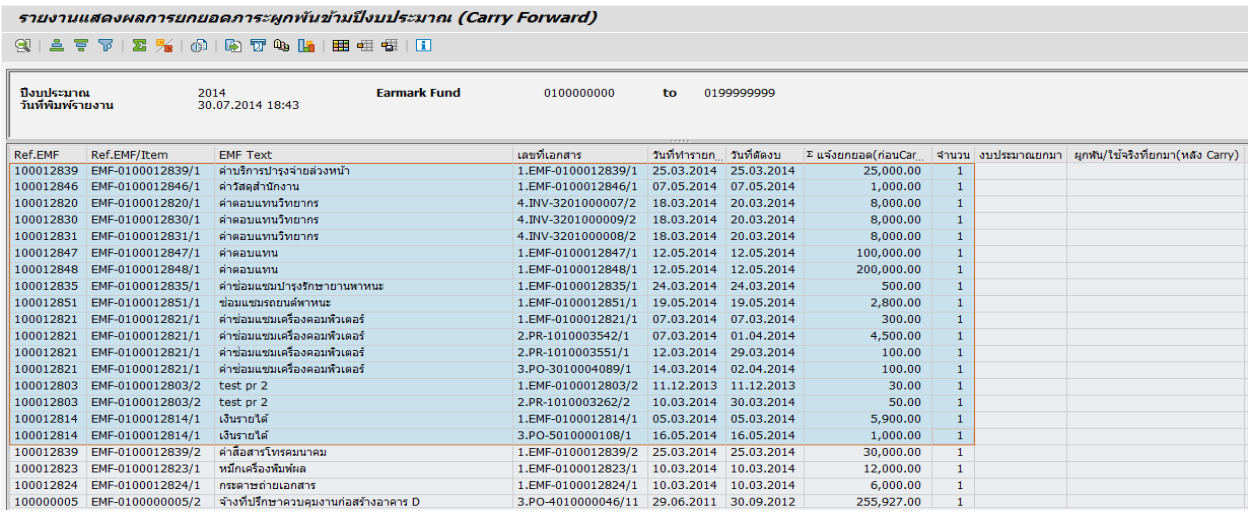

### 4. เปิดโปรแกรม EXCEL ไว้รอเพื่อเป็นพื้นที่สำหรับวาง DATA

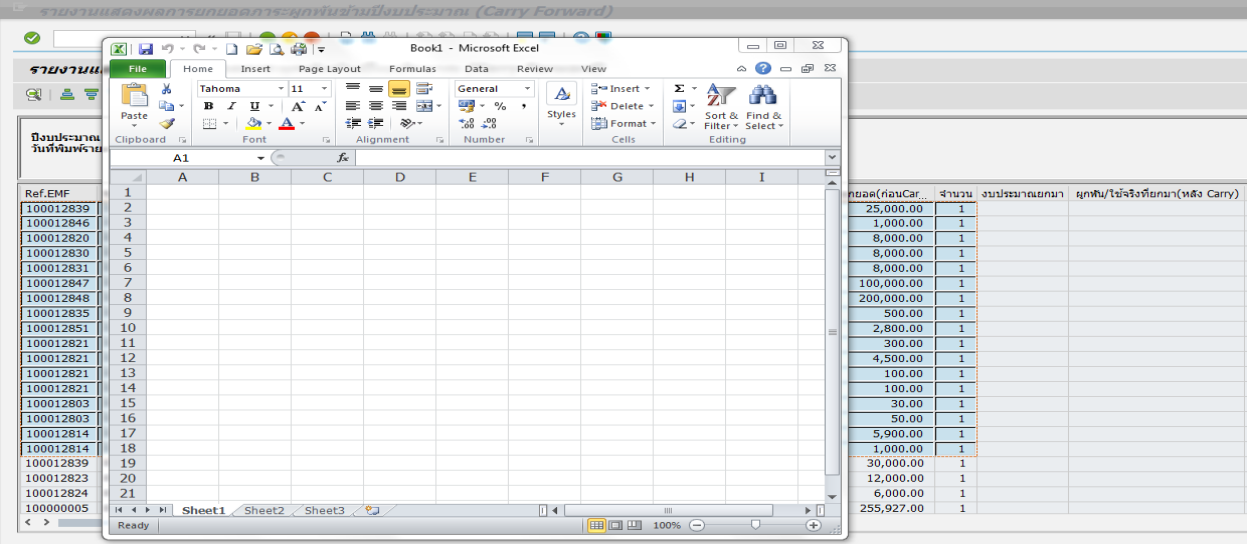

5. ไปที่ SAP กด **Ctrl C** เพื่อจะท าการ COPY **สังเกตุว่า COPY ได้แล้วหรือไม่** ให้ดูว่าส่วนที่จะ COPY จะดูมีมิติลึกลงไป

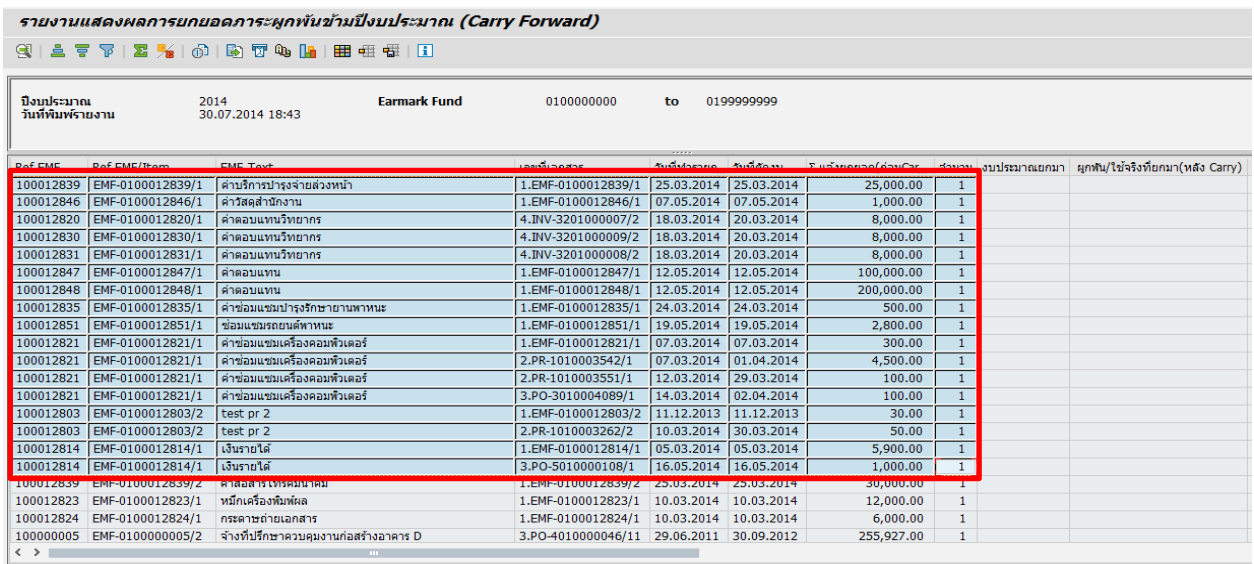

6. เมื่อท าการ COPY แล้ว ให้กลับไปที่ EXCEL แล้วคลิ๊กไปที่ Cell ใด Cell หนึ่ง แล้วกด **Ctrl V**

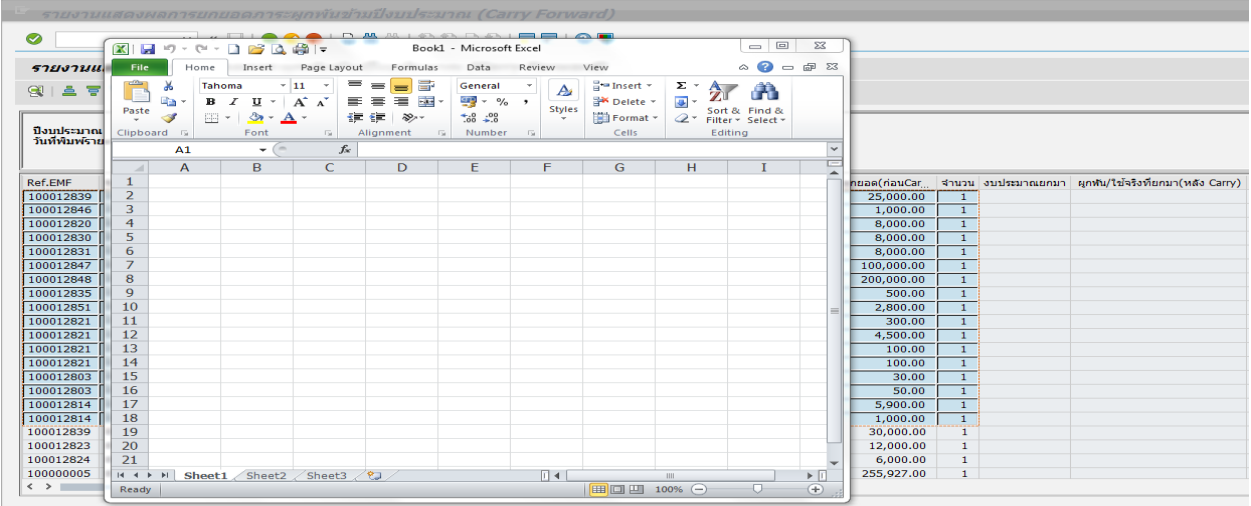

7. ปรากฏข้อมูลที่ทำการ COPY เสร็จเรียบร้อย

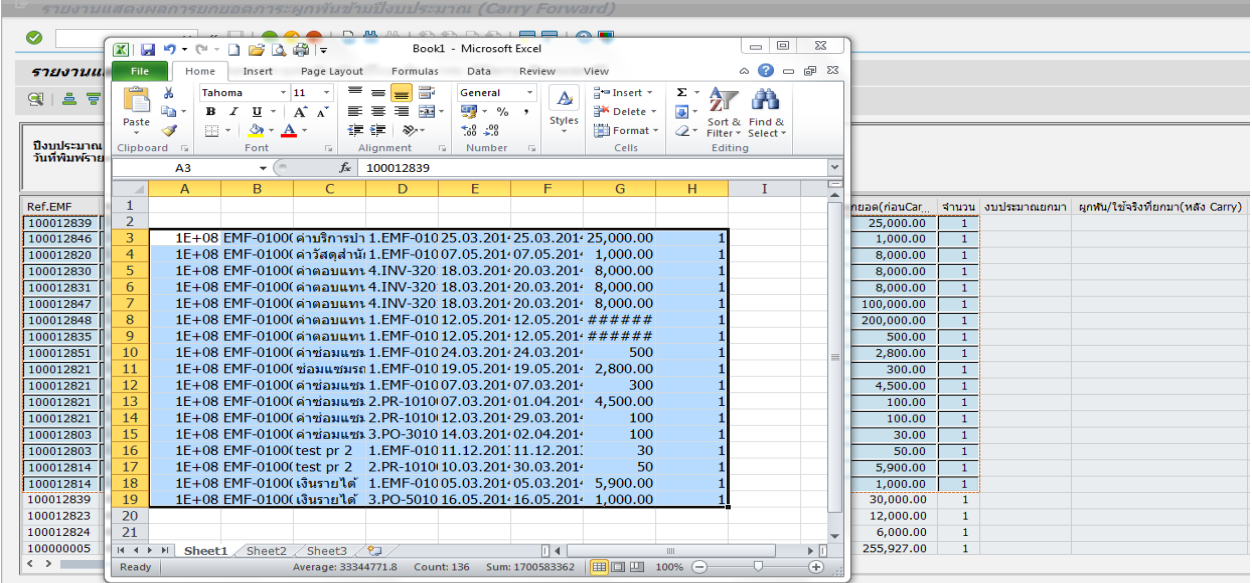

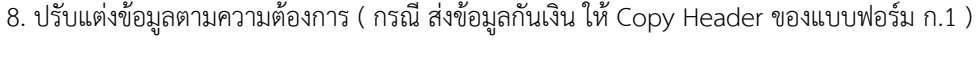

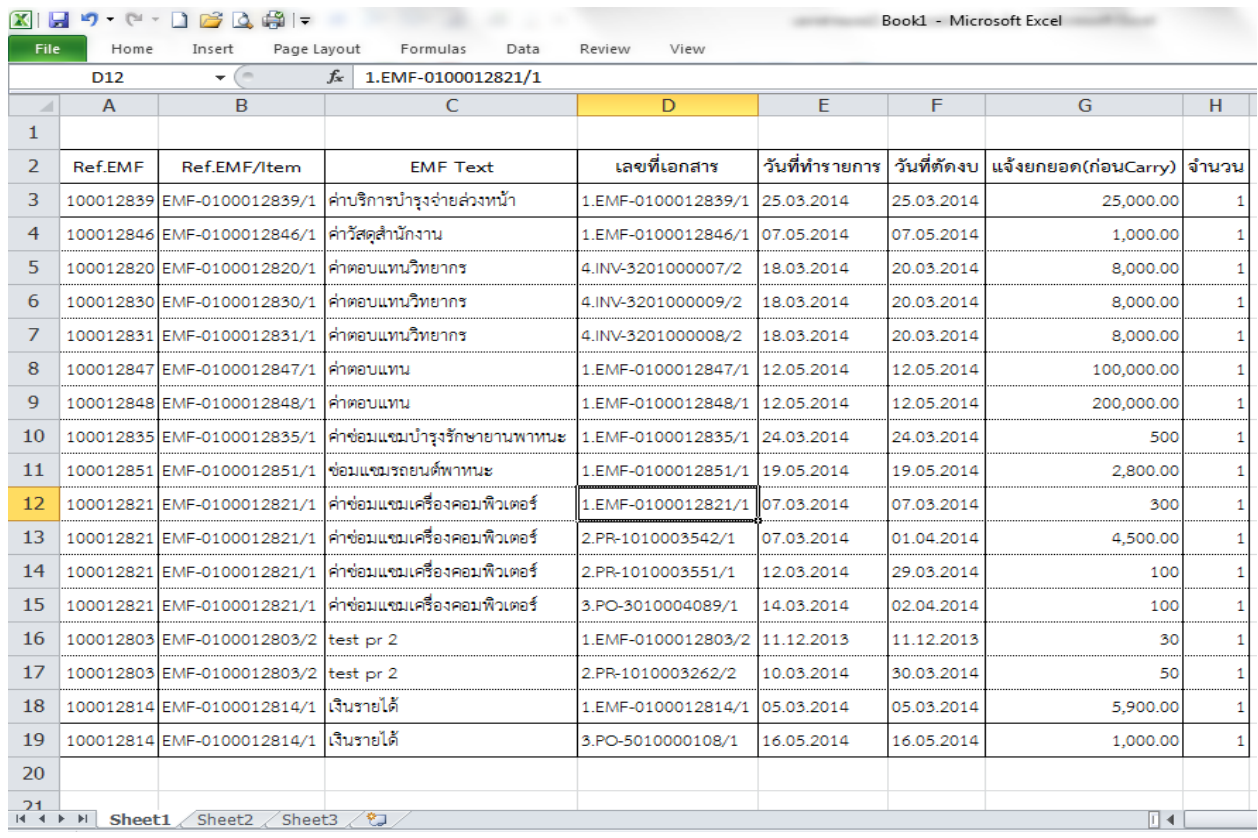